Clarivate

## **Авторські профілі науковця**

Iryna Tykhonkova. Clarivate 21 September 2023

### План

**Які авторські профілі існують? Їхня мета та завдання. Що може бути представлено, які показники розраховуються, який створити, наповнити та коригувати профілі науковця у Web of Science, Orcid, ResearchGate, Google scholar. Основні помилки яких припускаються автори. Відповіді на запитання реєстраційних анкет.**

#### **Складнощі при пошуку робіт науковця**

#### Однофамільці Варіації

#### $N<sub>2</sub>$ Прізвище  $\div$  Суф.  $\div$  3к.  $\div$ Утворене від:  $\bullet$  $\frac{9}{6}$  $-MK$ Роду діяльності мірошник  $\overline{1}$ Мельник -ник 100 (мельник). -ïk  $\mathbf{2}$ -енк-Роду діяльності чоботар (швець). Шевченко  $-<sup>o</sup>$ 98.57  $-$ CHK $\overline{\mathbf{3}}$ -енк-Роду діяльності коваль.  $-<sup>O</sup>$ Коваленко 82.16  $CHK \overline{4}$  $e$  $H$  $K$  $-$ Роду діяльності бондар. Бондаренко  $-<sup>O</sup>$ 81.70  $CHK$ -Походження з етноспільноти  $\overline{5}$ бойки, або риси характеру Бойко  $-K -<sup>O</sup>$ 77.12 бойовий. 6 -енк-Роду діяльності ткач. Ткаченко  $-<sup>O</sup>$ 76.26  $CHK-$

100 найпоширеніших прізвищ в Україні [ред. | ред. код

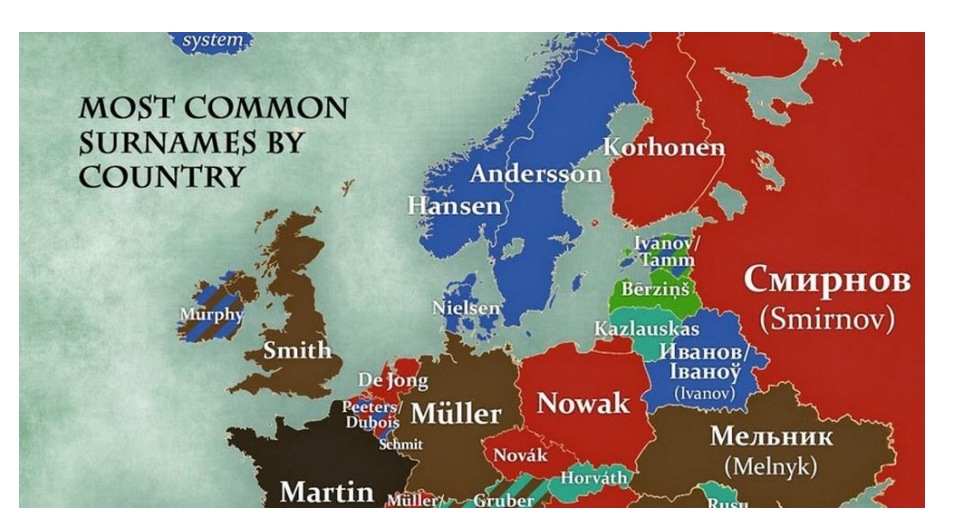

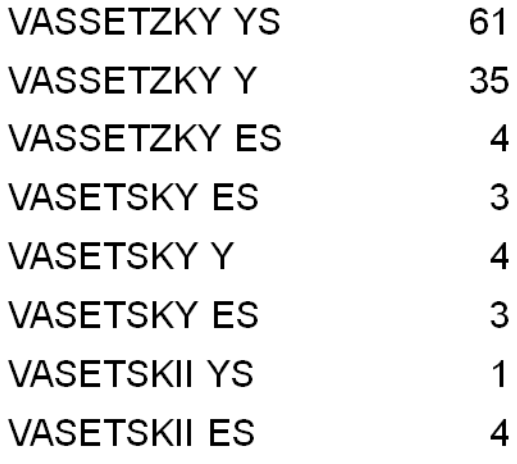

https://glavcom.ua/country/science/stalo-vidomenayposhirenishe-prizvishche-v-ukrajini-638976.html

### **Профілі дослідників Web of Science**

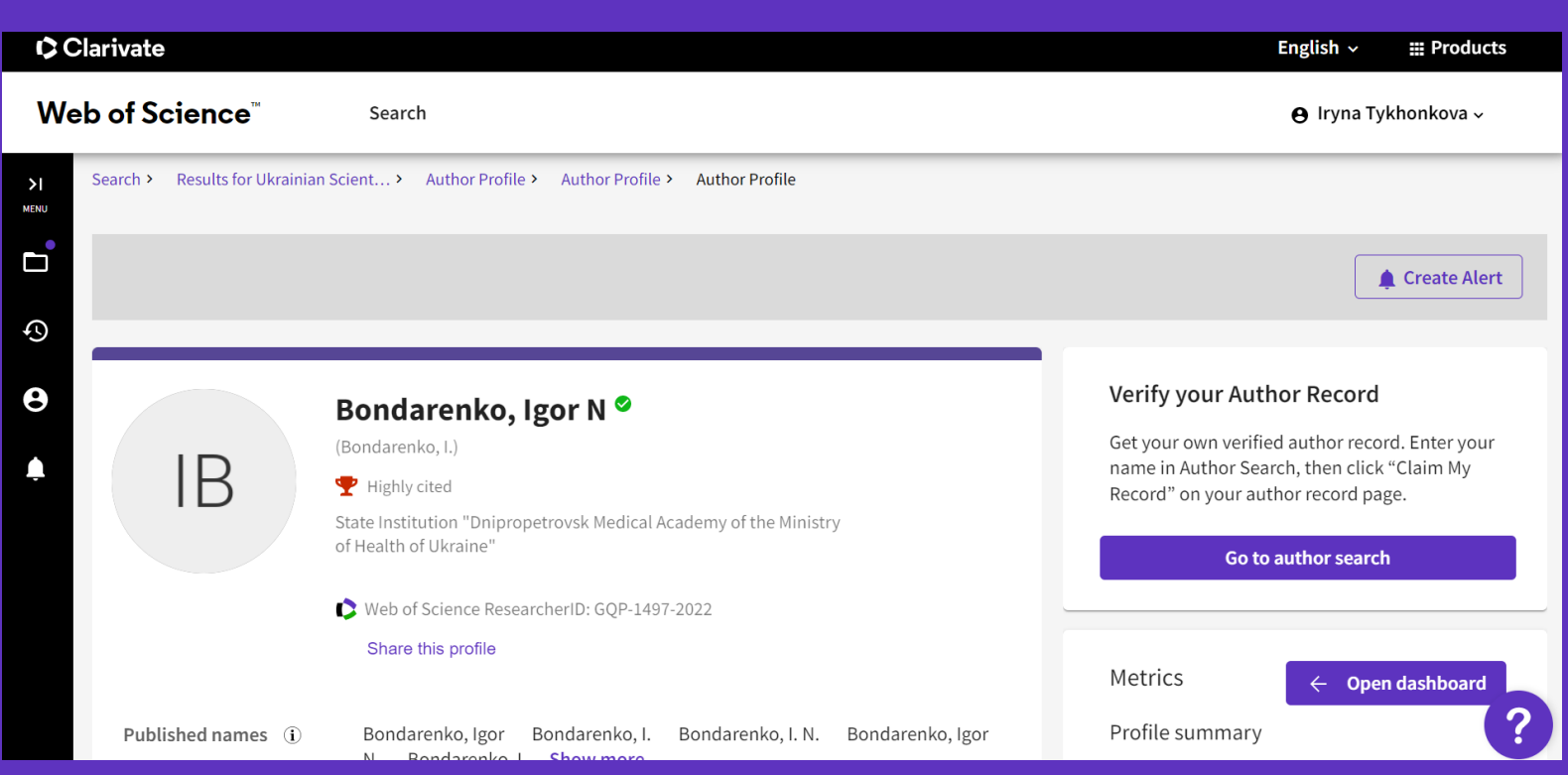

https://www.webofscience.com/wos/author/record/**[insert your ResearcherID]**

#### **Clarivate**

© Clarivate 2022 6

параметрам пошуку та

ORCID.

фільтрам.

Продемонструйте публікації,

та членство в редколегії в

який легко підтримувати.

Заощаджуйте час на пошуку

експертів у будь-якій галузі

досліджень завдяки новим

одному відкритому профілі,

Отримайте видимість з меншими

зусиллями, керуючи профілем,

пропонуючи повну інтеграцію

показники цитування, рецензії

#### **Хто бачить ваш профіль?**

Поділіться своїм профілем з ким завгодно, навіть якщо вони ніколи раніше не отримували доступу до Web of Science. Безкоштовні незареєстровані користувачі побачать:

- ✓Інформація про дослідника
- ✓Web of ScienceResearcherID
- ✓Рецензії і членство в редколегії
- ✓Останні публікації
- ✓метрики

Створіть безкоштовний обліковий запис Web of Science, незалежно від передплати закладу, щоб створити профіль, шукати й переглядати всі профілі, зокрема:

- ✓ Інформація про дослідника
- $\checkmark$  Web of ScienceResearcherID
- ✓ Рецензії і членство в редколегії
- ✓ Всі публікації
- ✓ метрики
- **+**пошук профілів

Незареєстрованийвідвідувач Зареєстрований користувач Передплатник Web of Science

Насолоджуйтесь повним доступом до даних Web of Science на основі підписки вашої організації. Створіть власний профіль і переглядайте інші профілі, зокрема:

- ✓ Інформація про дослідника
- $\checkmark$  Web of ScienceResearcherID
- ✓ Рецензії і членство в редколегії
- ✓ Всі публікації
- ✓ Усі авторські метрики, включно діаграмою розподілу
- **+**пошук профілів і документів

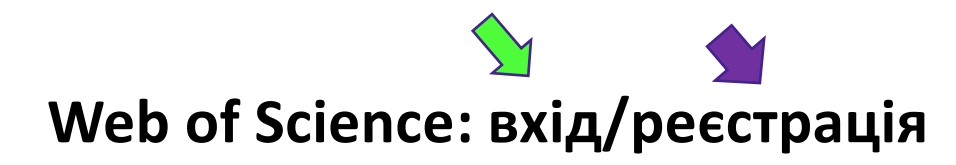

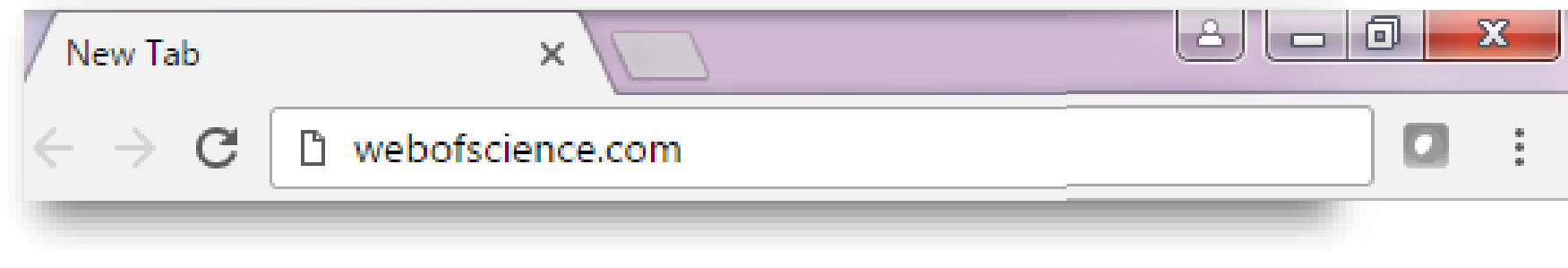

#### Доступ відсутній/за межами установи Слятовового повідку є доступ/в установі

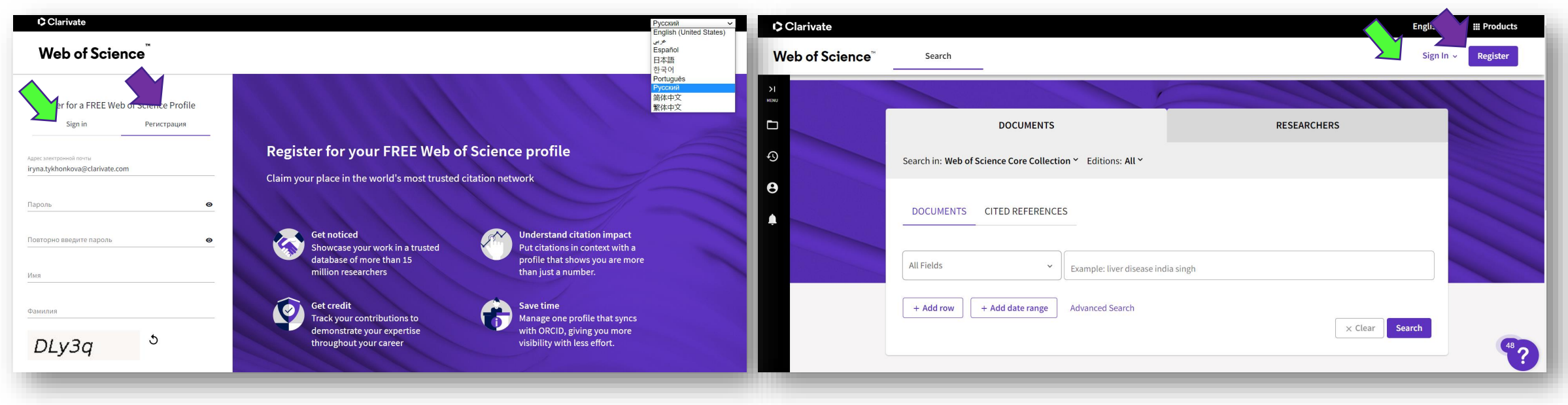

### **Web of Science: вхід/реєстрація в установі де є доступ**

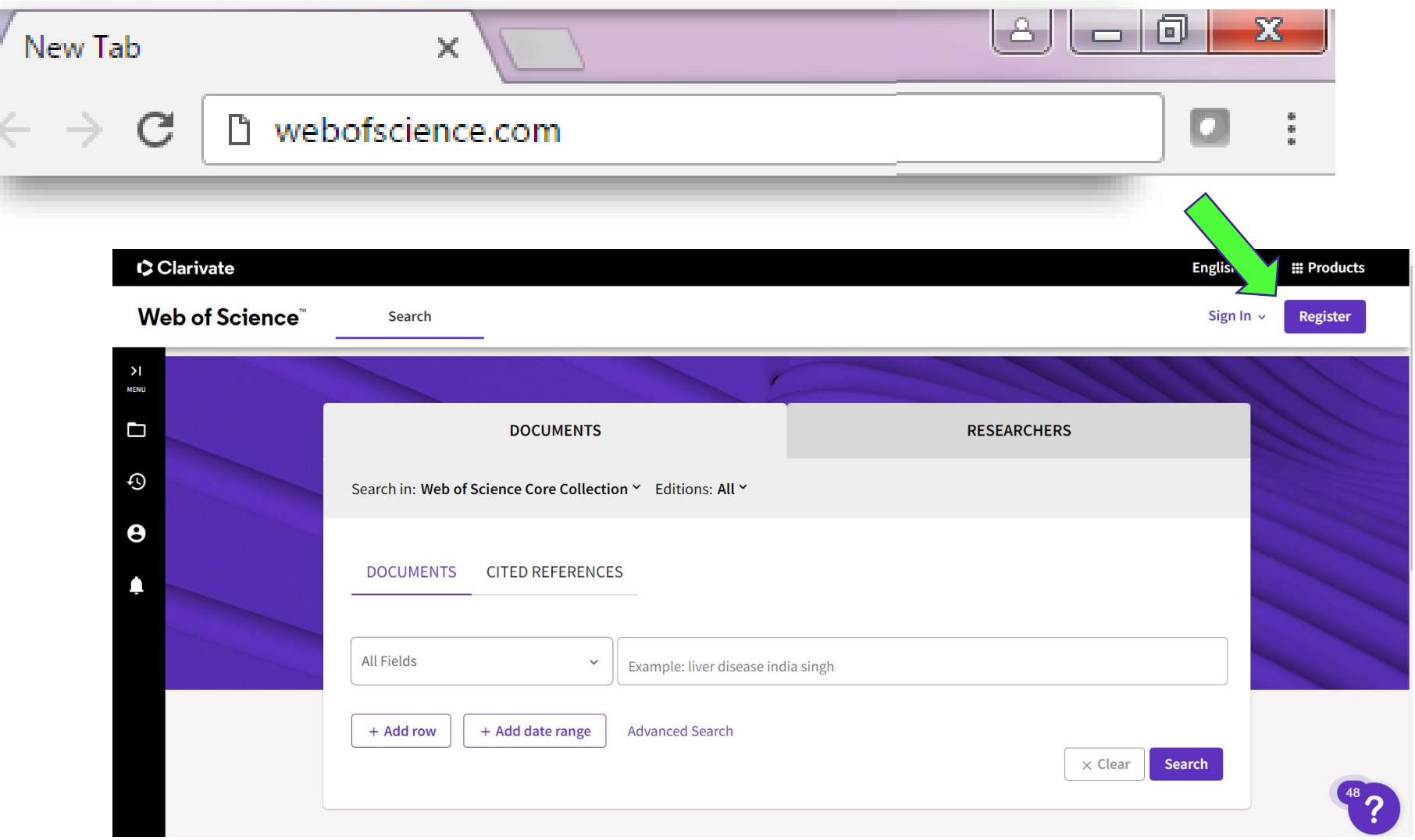

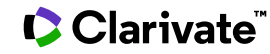

#### **Реєстрація**

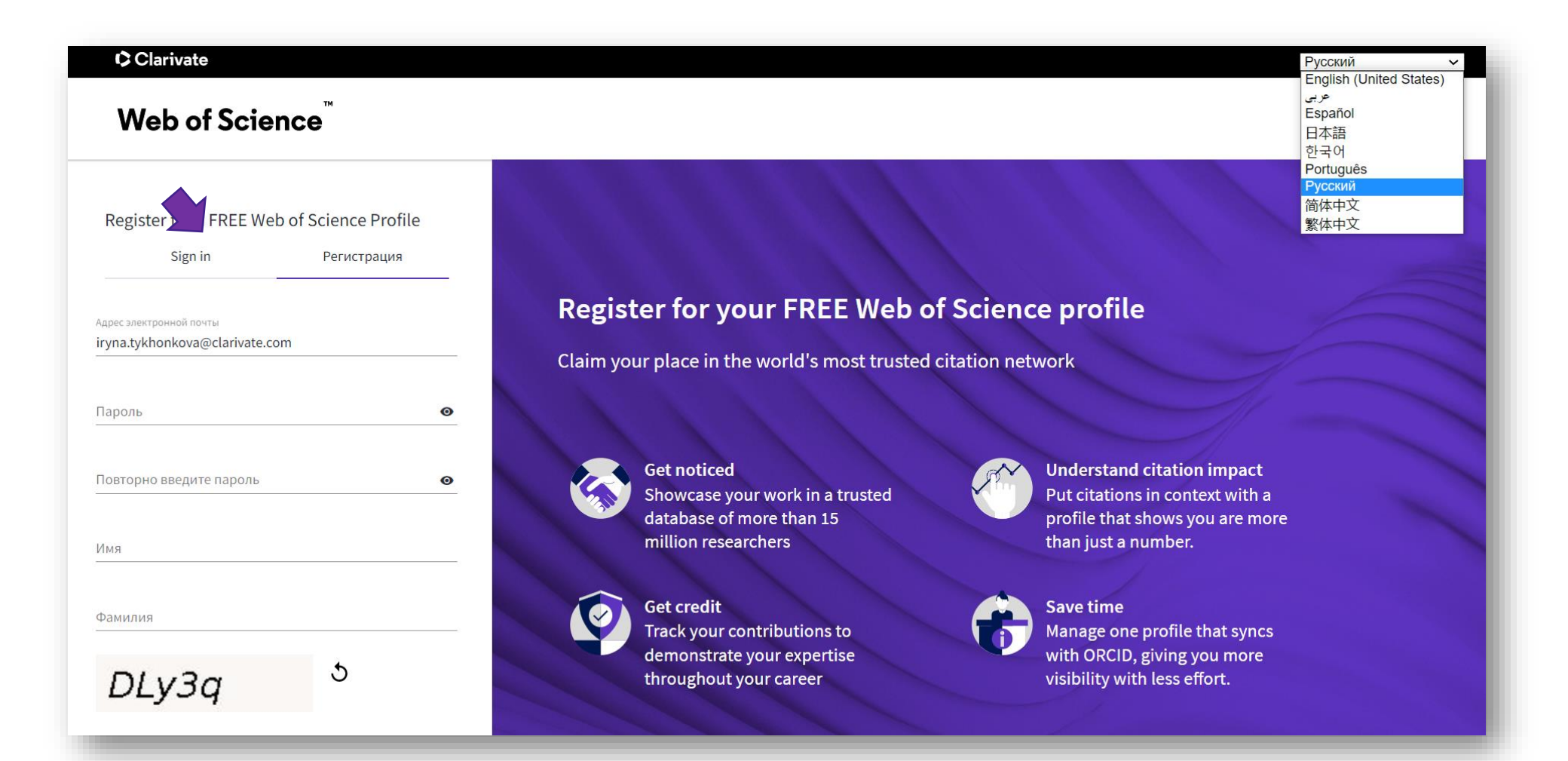

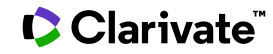

#### **Заповніть анкету**

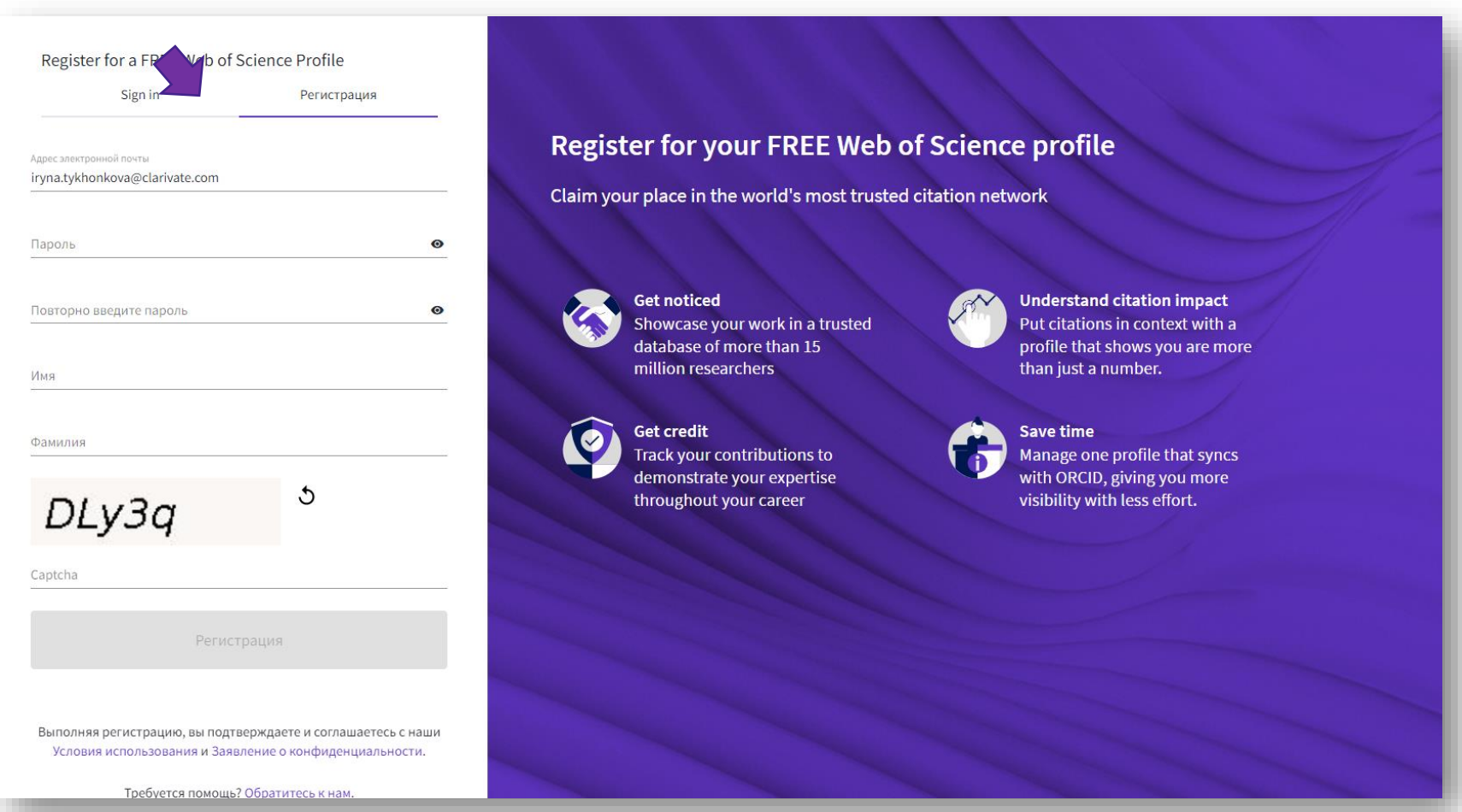

#### **Зверніть увагу**

Якщо зареєструєтесь в організації де відкрито доступ - отримаєт<mark>е</mark> можливість користуватис всіма ресурсами віддалено

Якщо зареєструвалися за межами організації де є доступ, то буде обмежено доступ, не буде можливості пошуку документів

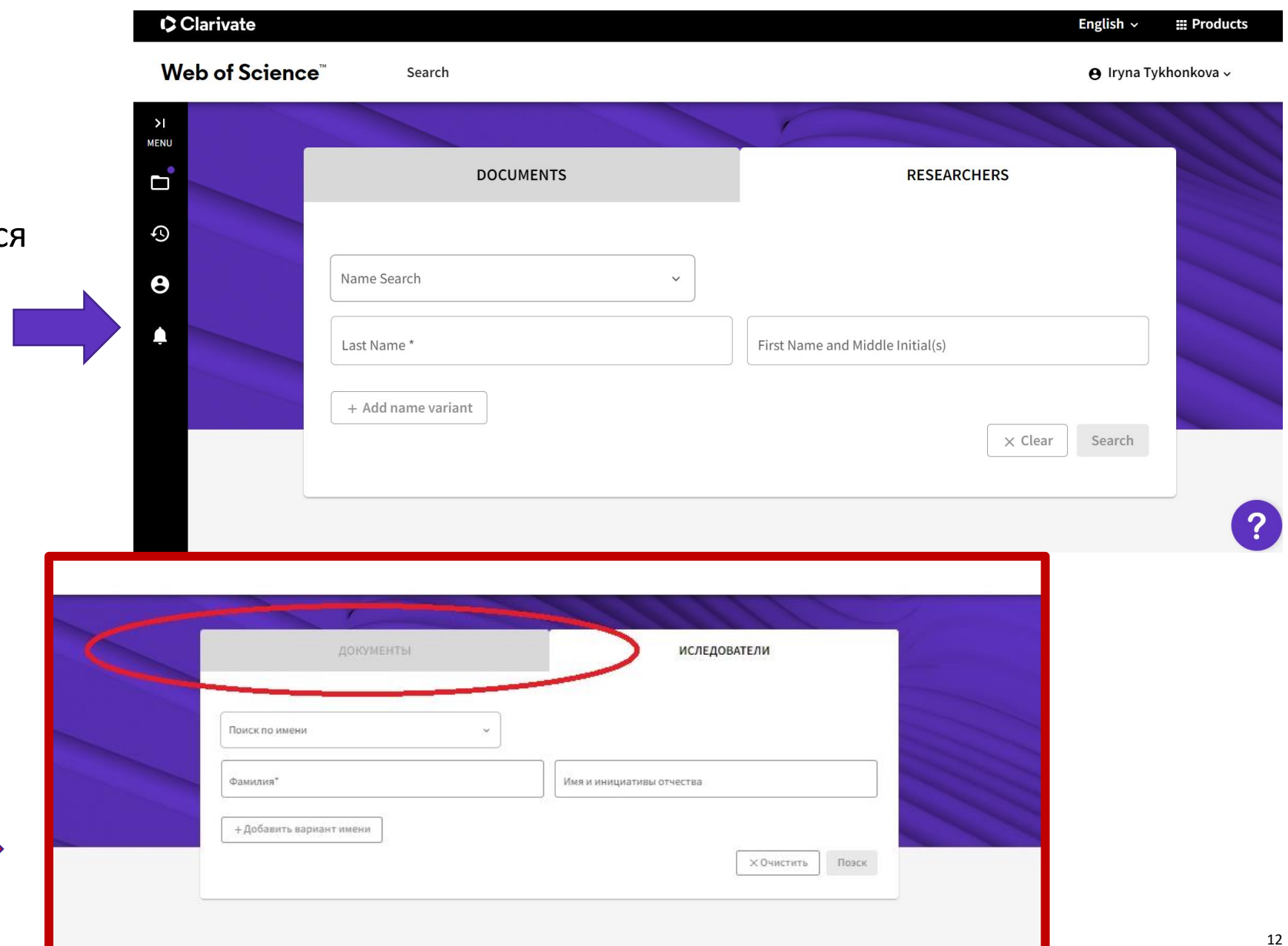

#### **Не встигли зареєструватися в установі? Зверніться до бібліотеки**

# What's available? **Web of Science** Sign in to continue with Web of Science Web of Science

#### Displaced researcher program

**Available on:** Web of Science

Available to: Displaced Ukrainian researchers affiliated to Ukrainian institutions, who do not have their usual IP range access to the citation index

Description: Web of Science access is available to displaced Ukrainian researchers, covered under current contracts through their institutions.

As the world's most trusted publisher-independent global citation database, Web of Science is home to an unrivalled breadth of world-class research literature linked to a rigorously selected core of journals. Continued access will enable Ukrainian researchers to track ideas across disciplines and time from almost 1.9 billion cited references from over 171 million records. Clarivate is providing extended roaming access and offering accounts for researchers to ensure continued access to provide immediate assistance to the Ukrainian research community.

Access guidance: Please contact our Customer Care team at wosg.support@clarivate.com with details of your affiliated institution.

> **Access guidance:** Please contact our Customer Care team at [wosg.support@clarivate.com](mailto:wosg.support@clarivate.com) with details of your affiliated institution.

#### **C** Clarivate

#### **Зареєстровані користувачі – завжди з Web of Science**

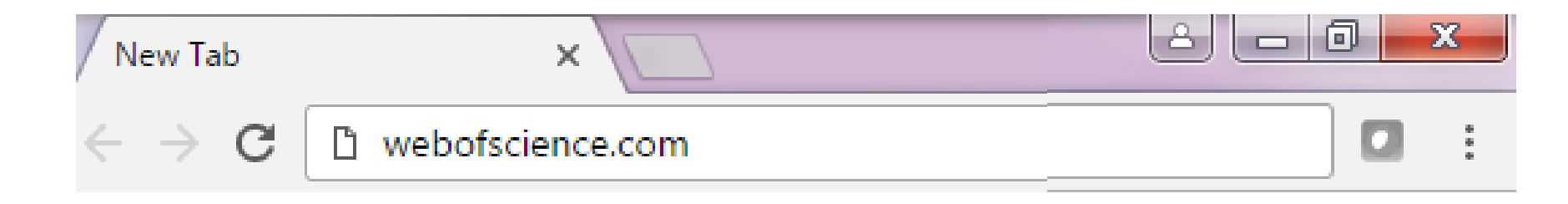

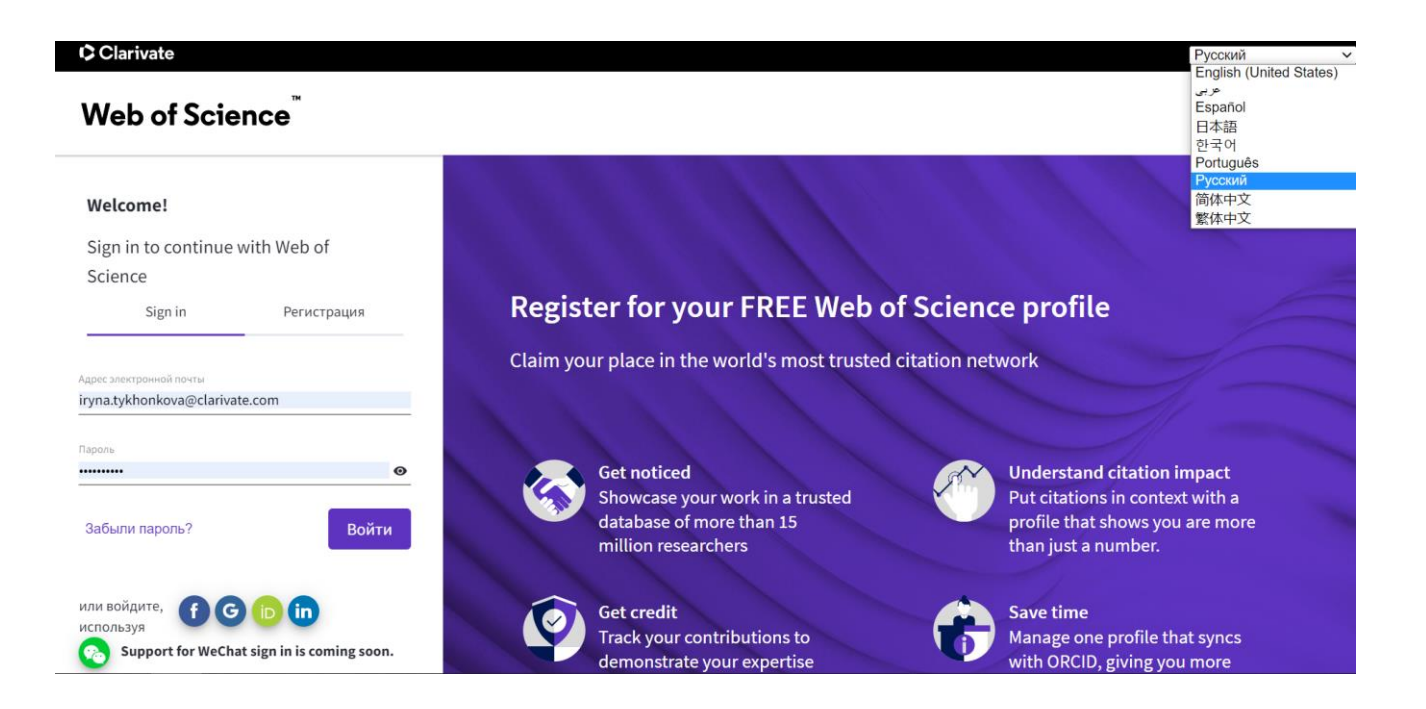

Login – електронна пошта з якої реєструвалися

Password – той що створили

Віддалений доступ діє 6 місяців Безкоштовно! Web of Science EndNote Авторський профіль

#### **Редагування персонального кабінету**

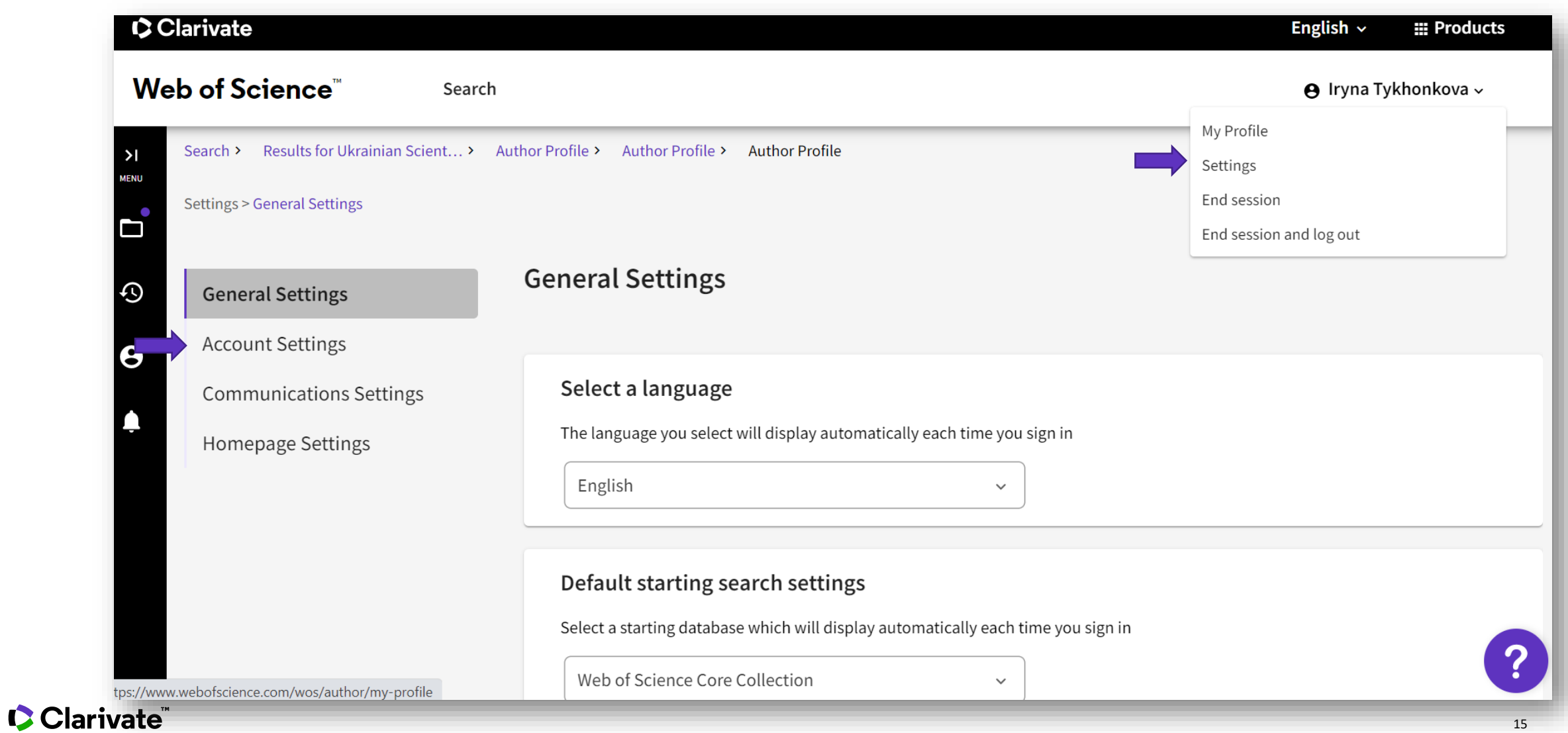

#### **Редагування персонального кабінету**

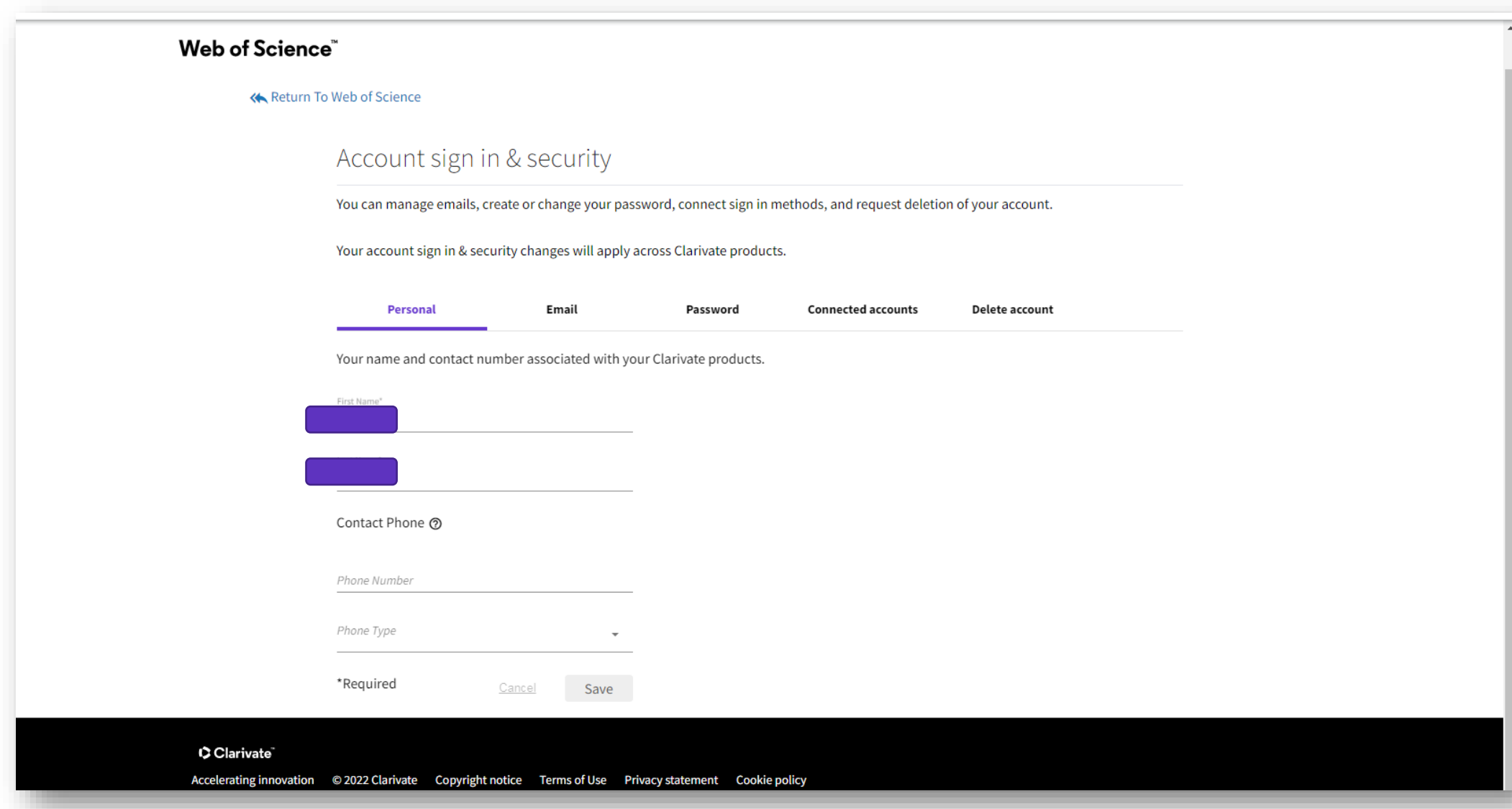

#### **Додати електронні пошти**

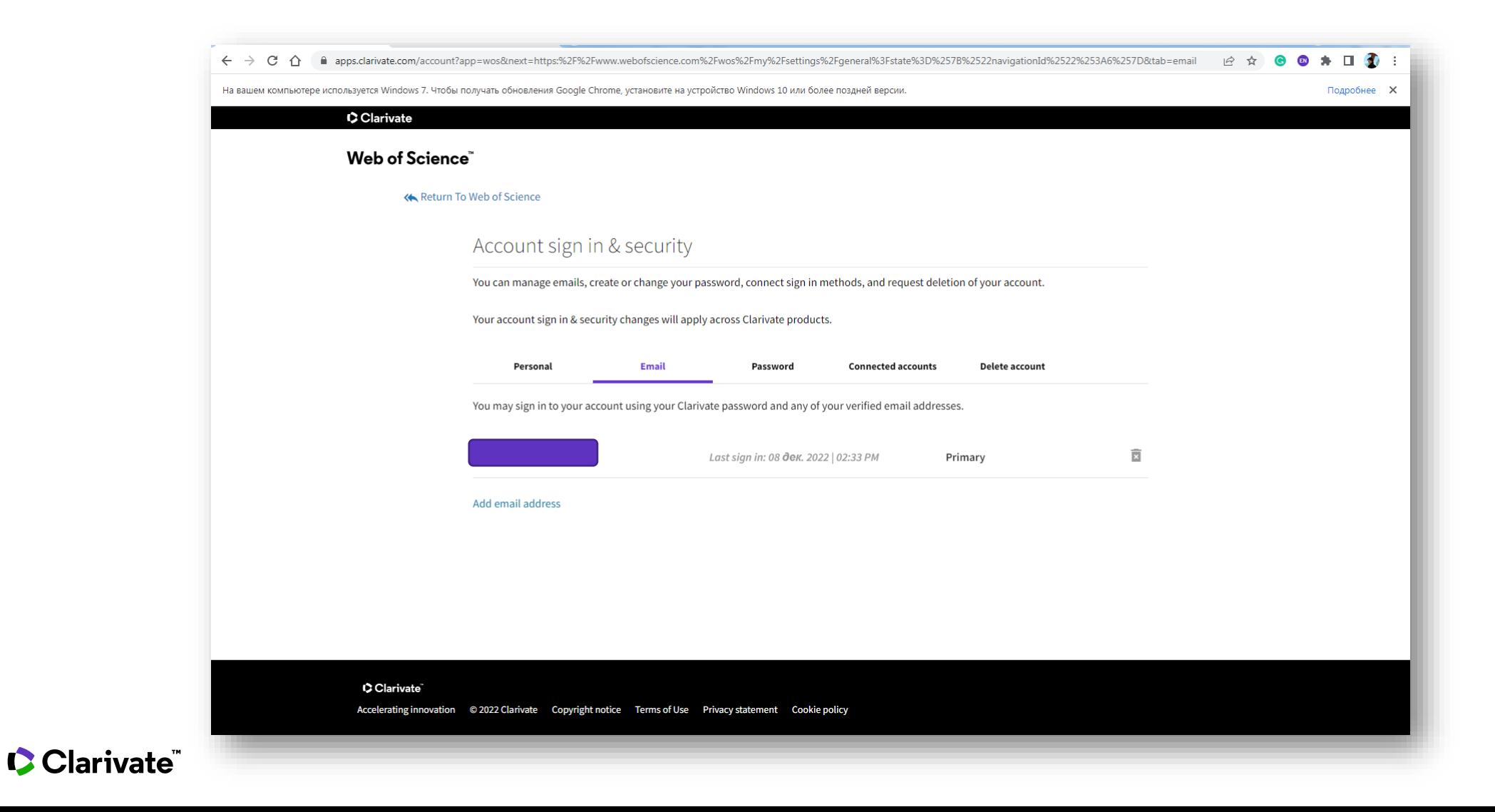

#### **Змінити пароль**

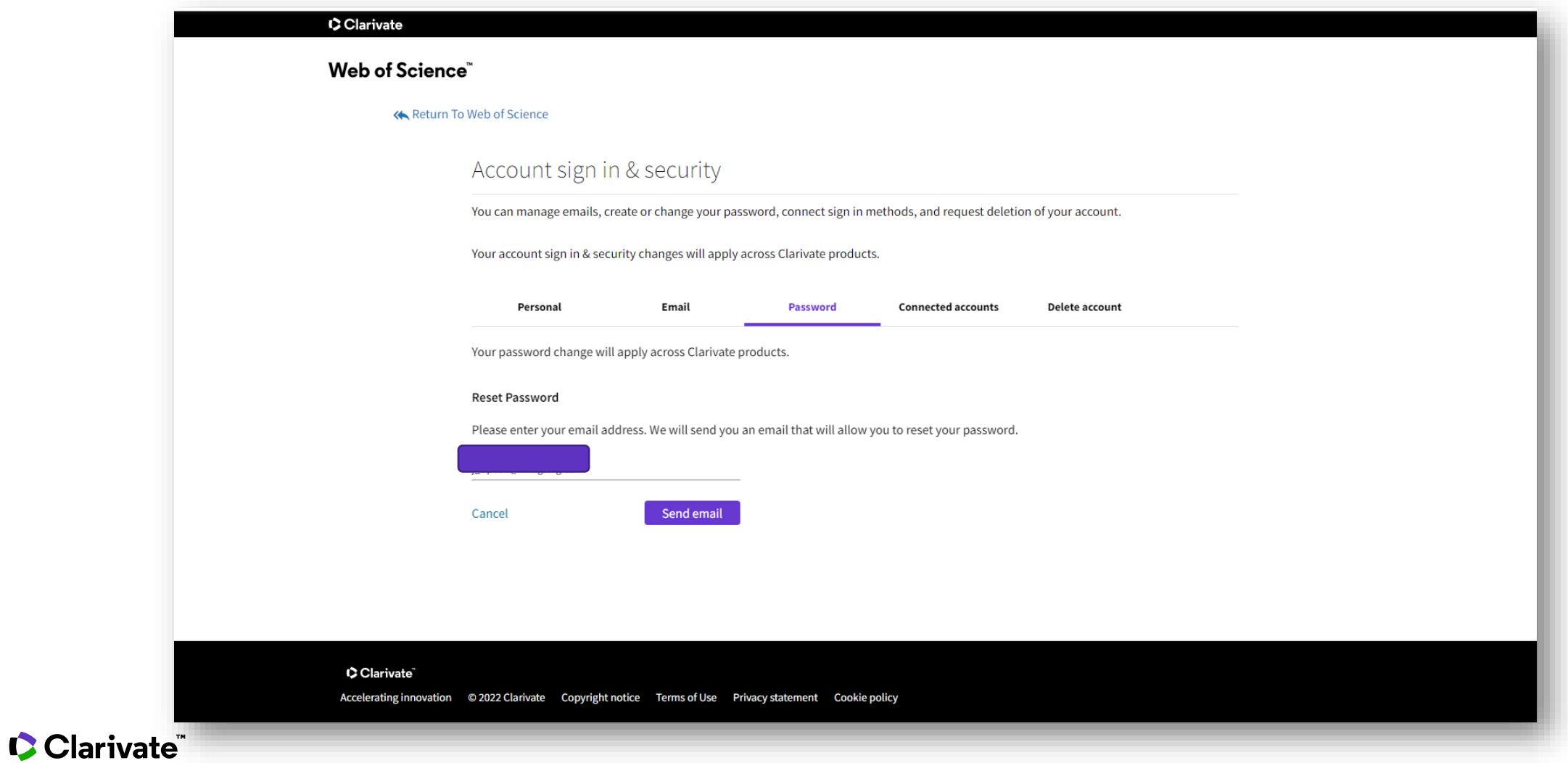

#### **Видалити аккаунт**

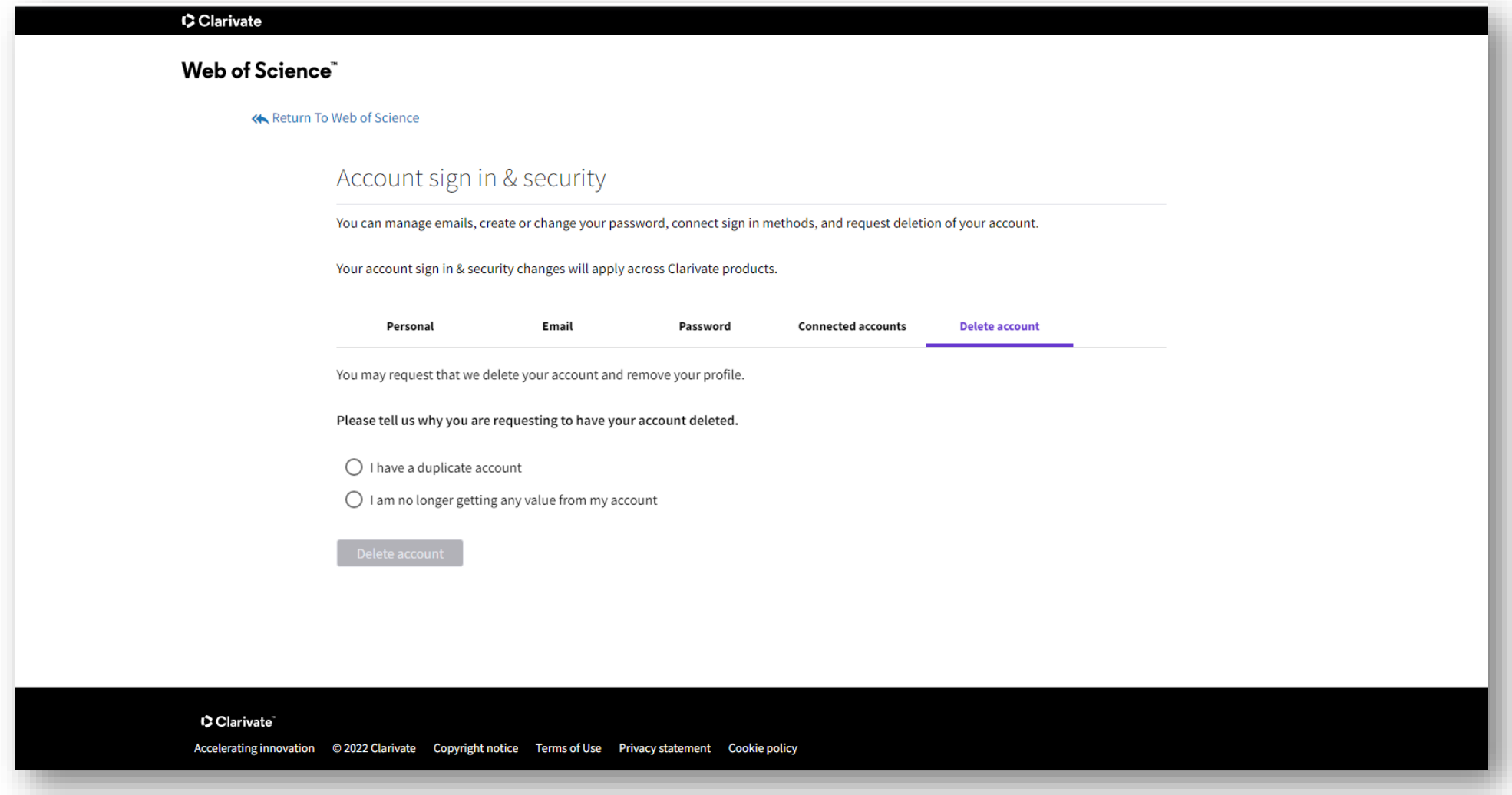

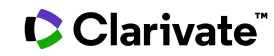

### **Редагування профілю**

 $\geq$ 

**MENU** 

 $\mathbf{d}$ 

 $\odot$ 

 $\boldsymbol{\Theta}$ 

♠

Отримайте доступ до позначених списків, сповіщень, історії пошуку та всіх функцій профілю за допомогою простої панелі навігації зліва .

#### Розкрита панель

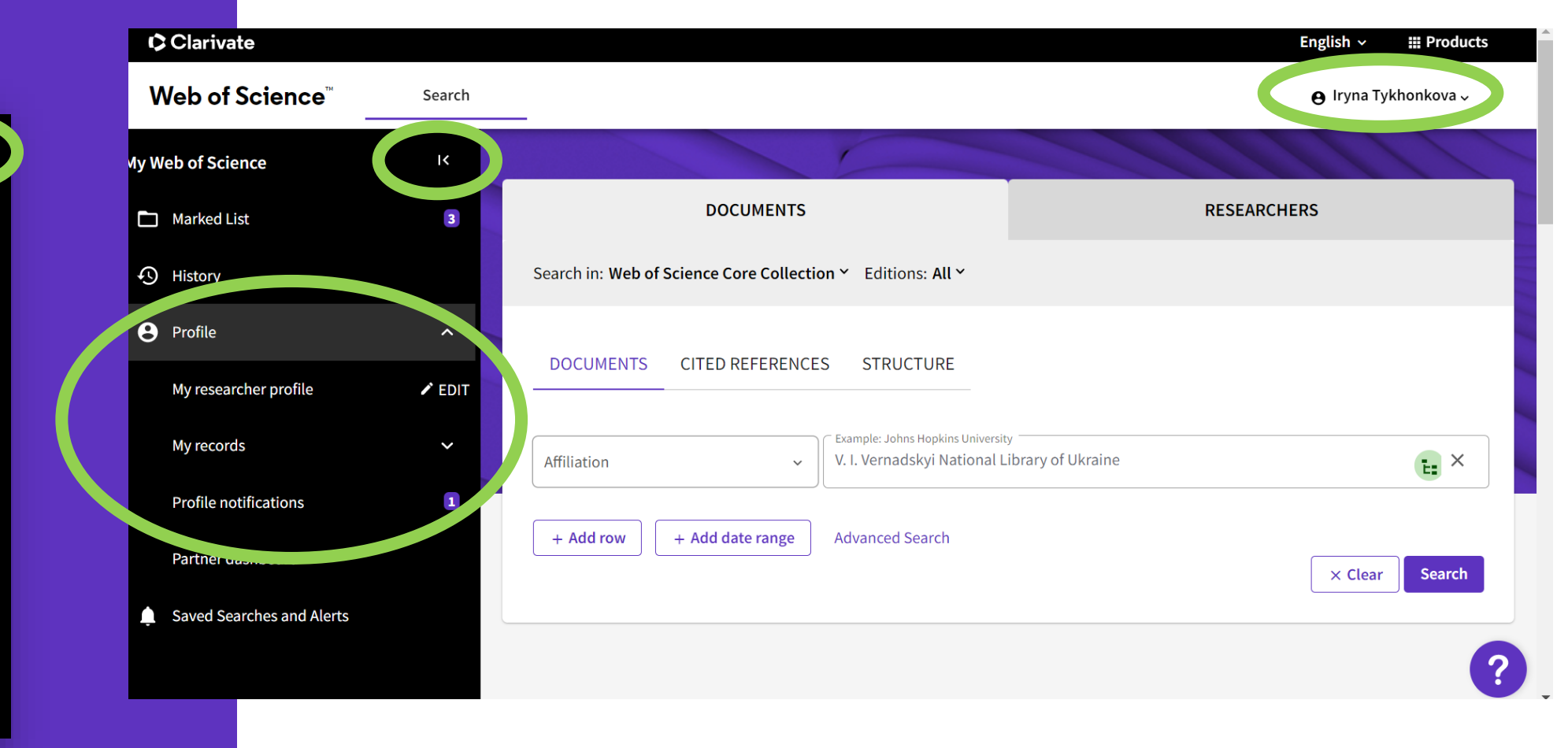

### Ваш профіль

Оновіть зображення, ім'я та організацію Перемкнути відображення опублікованих імен Керуйте відображенням експертної оцінки Синхронізація з **ORCID** 

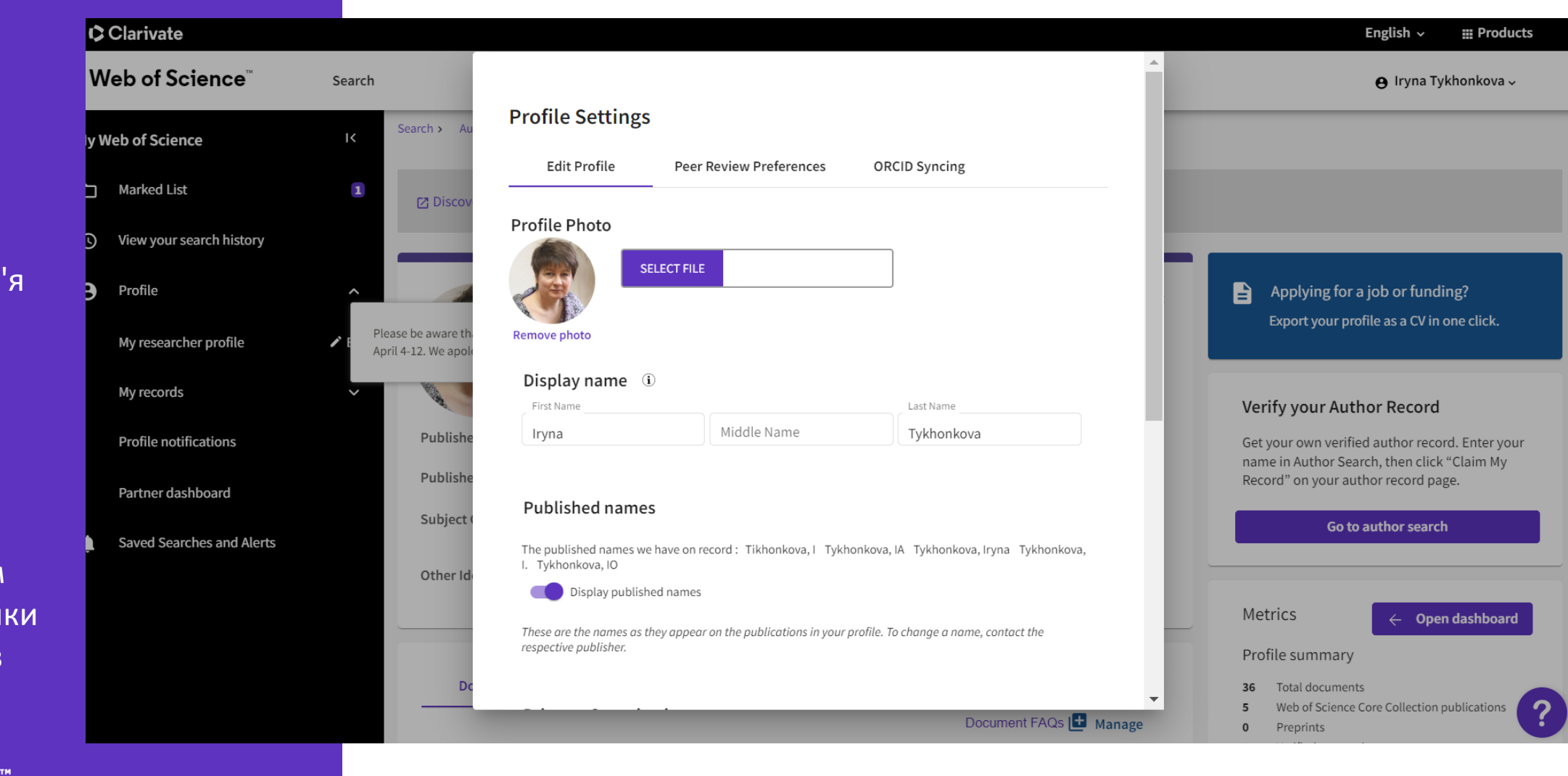

### **Керування профілем**

Перегляньте ваші списки публікацій, рецензії

Додайте новий вміст за допомогою різних варіантів

CClarivate

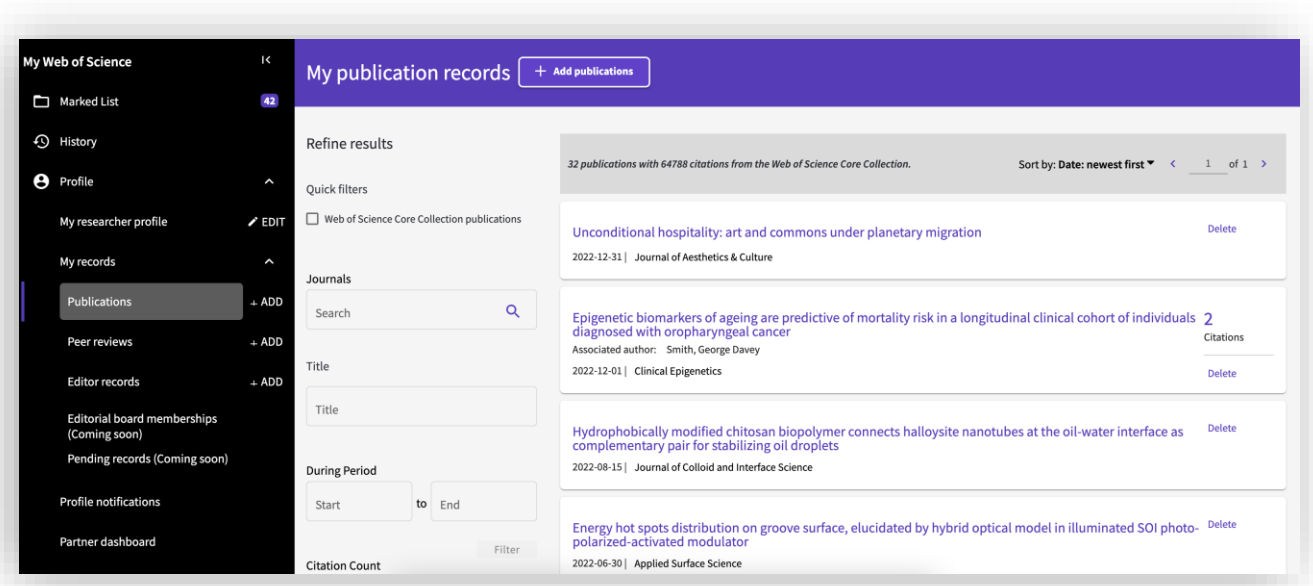

Переглядайте, шукайте та вдосконалюйте додані публікації

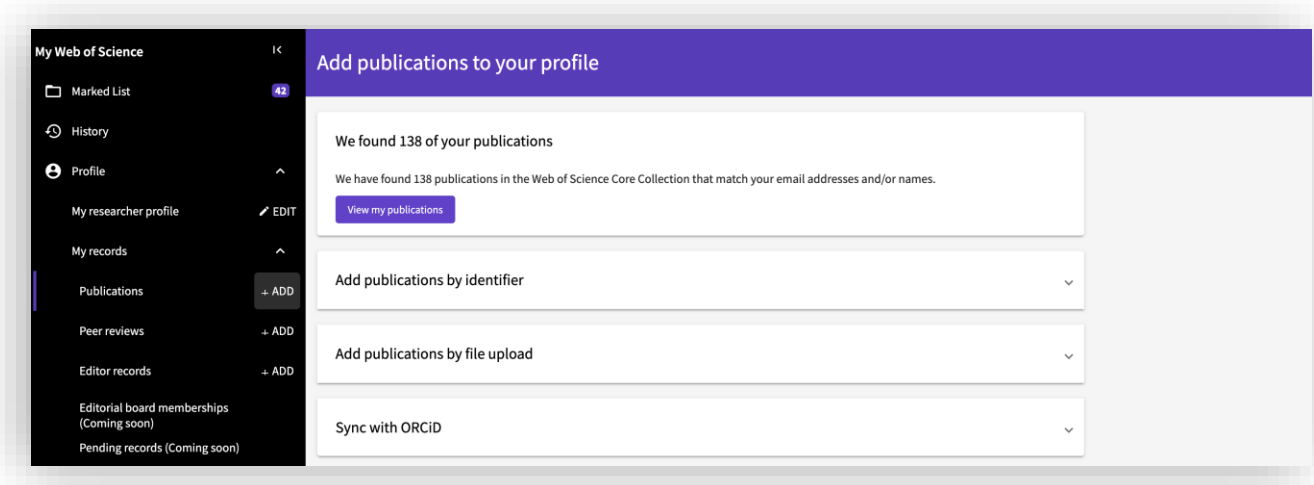

Додати публікації через автоWoS пошук (за електронною адресою) або вручну.

### Додати

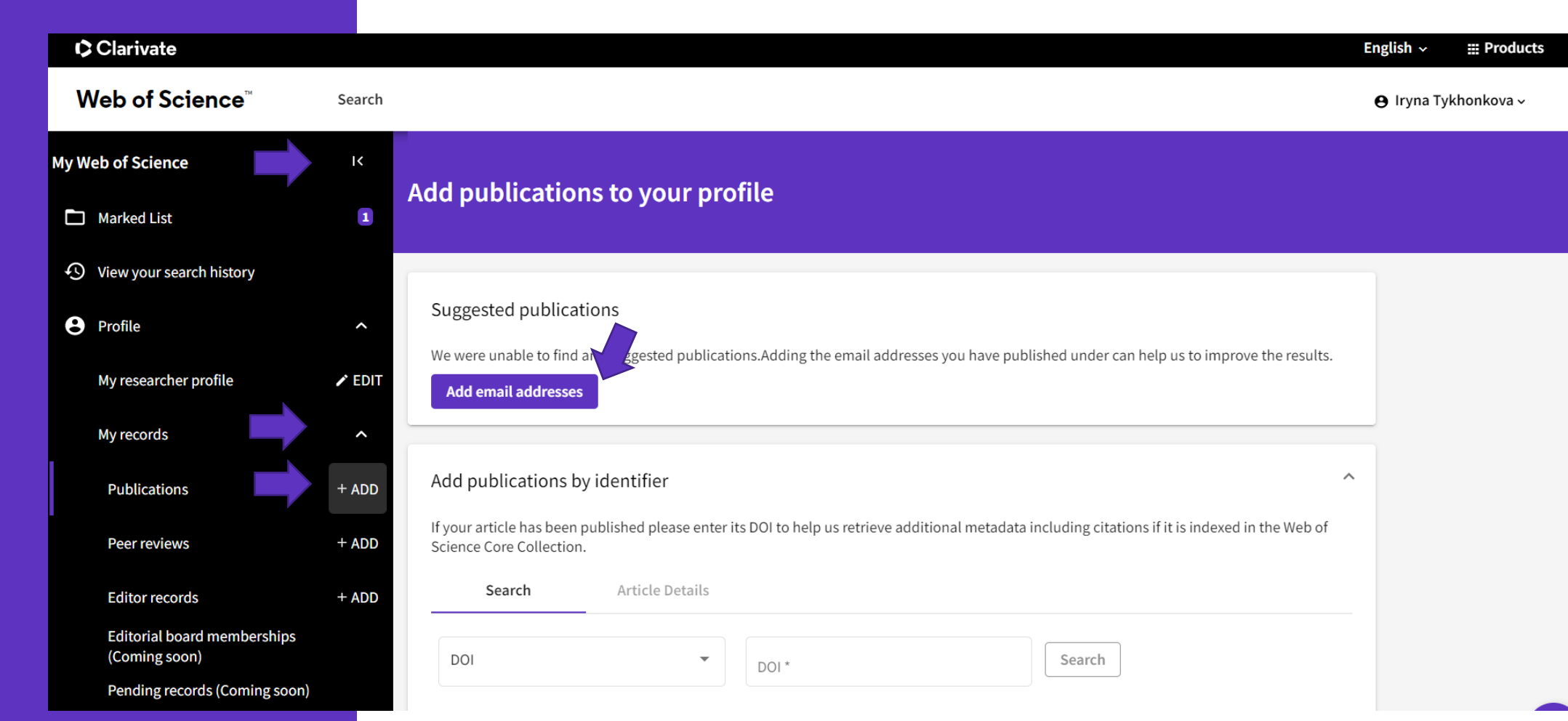

### **За ідентифікаторами**

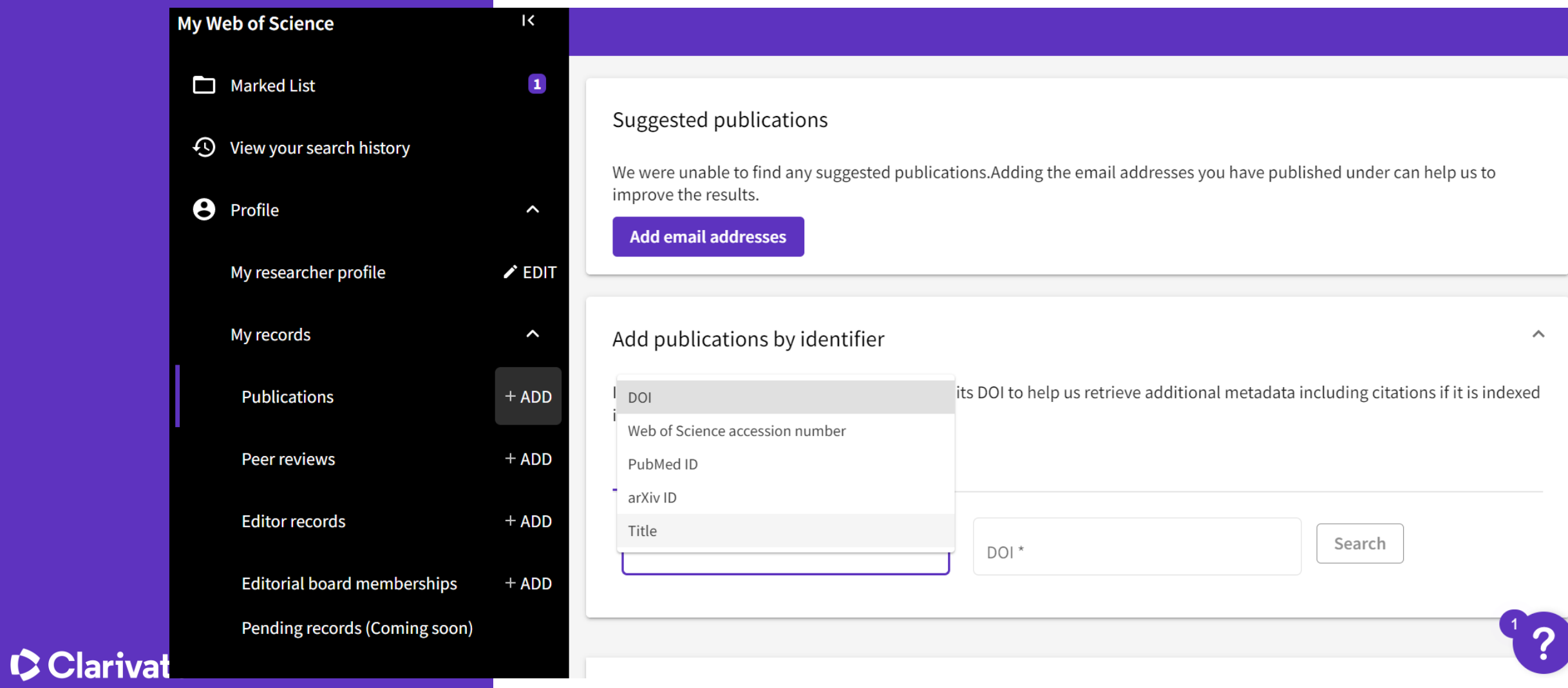

### **Сповіщення профілю**

Оновлення щодо статусу ваших рецензій і змін профілю

Керування налаштуваннями

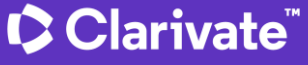

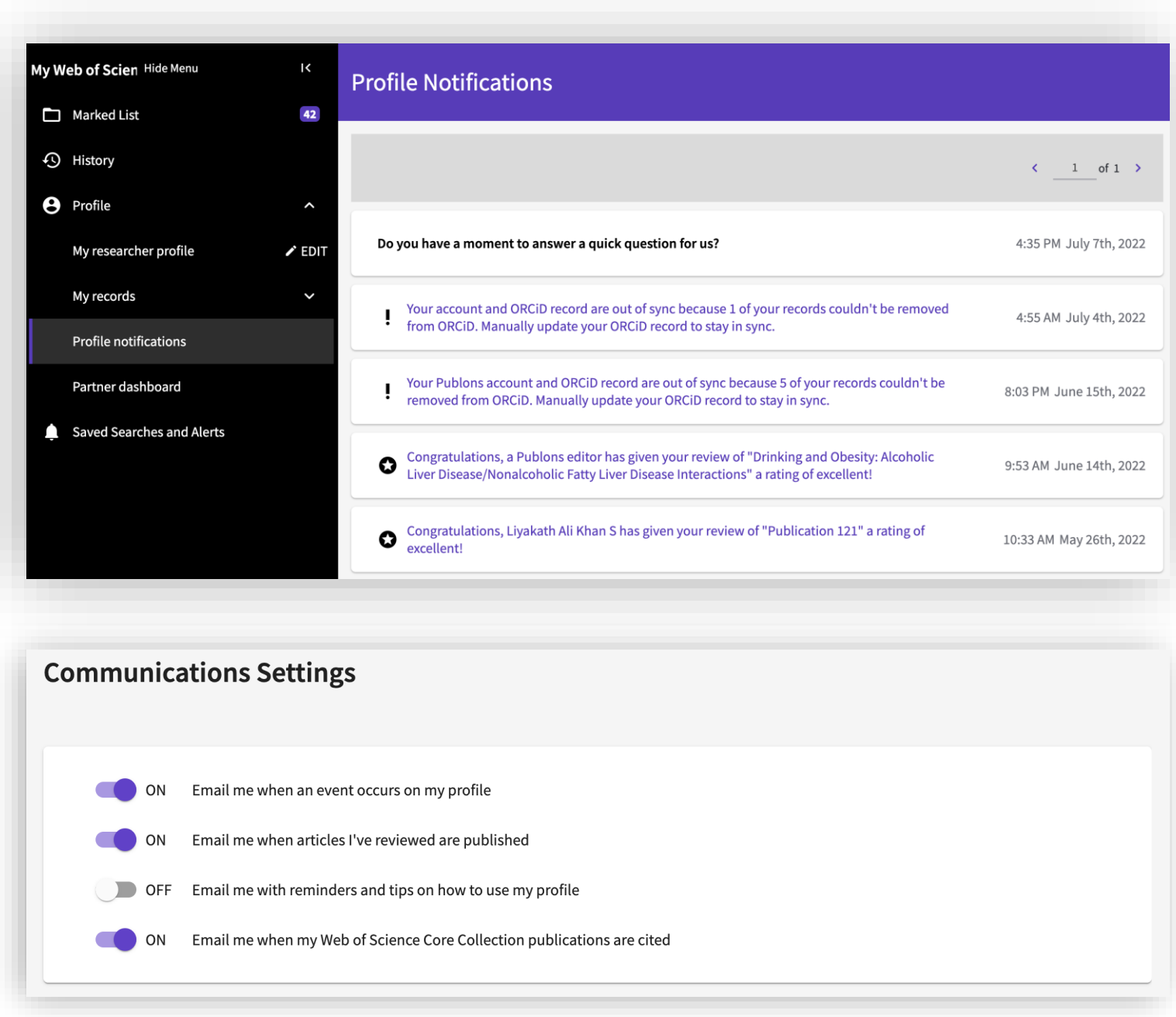

### **Пошук за автором**

Ідеальний сценарій

![](_page_23_Figure_2.jpeg)

### Оберіть автора

![](_page_24_Picture_12.jpeg)

# **Верифікований**<br>автором профіль

![](_page_25_Picture_95.jpeg)

#### $\times$  Close full metrics dashboard **Metrics Dashboard** Web of Science Core Collection metrics Citation counts are from Web of Science Core Collection. 12 113  $\overline{4}$

H-Index

Sum of Times

Cited

Publications in

Web of Science

Times Cited and Publications Over Time 32  $\overline{z}$ ,  $\overline{?}$  $\equiv$  Open Filters > 201 201 201 201 201  $\bullet$ 201  $201$ 201 201  $201$ <sup>0</sup> Geographic Citation Map  $\bullet$ 

> Click button to view citation map. You'll see a data point for each distinct institution with a contributor to a publication in the Web of Science Core Collection which cited the researcher's work.

Click to Show Map

### **Реальність**

#### $\Box$  1 Paeaebo, Svante (Paabo, Svante) 1985-2023 Max Planck Society Years Documents: 294 LEIPZIG, SACHSEN, GERMANY Web of Science ResearcherID: GYW-5218-2022 Published names: Paabo, Svante Paabo, S more... Top Journals: Nature, Proceedings of the National Academy of Sciences of the United States of America, Science Recent publications  $\sqrt{}$

#### $\Box$  2 Paabo, S 1985-2007 Max Planck Society Years Documents: 57 Deutsch Pl 6 LEIPZIG, GERMANY Web of Science ResearcherID: DLW-3812-2022 Published names: Paabo, S. H. Top Journals: Science, Molecular Biology and Evolution, Journal of Molecular Evolution Recent publications  $\sqrt{}$

#### $\Box$  3 Paeaebo, S.

![](_page_26_Picture_72.jpeg)

#### Clarivate

1980-2015

### **Часті запитання (Дякую за приклади бібліотеці НТУ «ХПІ»**

Якщо за прізвищем у **WoS** знаходиться декілька верифікованих профілів та колекцій документів, то що робити (дії автора на прикладах з практики).

Наприклад, наш науковець **МІРОШНИЧЕНКО Денис Вікторович**, у якого 4 колекції документів: 2 перших – верифіковані, 2 інших – ні. Що конкретно він повинен зробити, щоб в нього зостався 1 верифікований профіль? Коли він видалить 2-й верифікований профіль та додасть всі свої публікації до 1-го, то чи залишаться неверифіковані колекції документів та чи потрібно з ними щось робити (наприклад, теж видаляти)? Чи вони згодом просто самі ліквідуються, тому що він позначив публікації як свої? Чи зостануться та на не верифіковані (якщо має верифікований профіль) просто не звертати увагу?

1[\)https://www.webofscience.com/wos/author/record/271232](https://www.webofscience.com/wos/author/record/271232) (74) G-6380-2015

2[\)https://www.webofscience.com/wos/author/record/37256877](https://www.webofscience.com/wos/author/record/37256877) (78) HII-6661-2022

3[\)https://www.webofscience.com/wos/author/record/26271373](https://www.webofscience.com/wos/author/record/26271373) (6)

4[\)https://www.webofscience.com/wos/author/record/38626415](https://www.webofscience.com/wos/author/record/38626415) (1)

#### **C** Clarivate

### Як додати неверифіковані роботи до верифікованого профілю

![](_page_28_Picture_12.jpeg)

#### **Підтвердити**

![](_page_29_Picture_17.jpeg)

#### Або

![](_page_30_Picture_11.jpeg)

33

#### **Виправити установу**

Чому у верифікованих профілях по-різному позначена наша афіліація, або вказана кафедра, а не назва Ун-ту; або тільки адреса? І як автору коректно її додати?

![](_page_31_Picture_2.jpeg)

#### **C** Clarivate

4. Якщо у колекції документів зібрані публікації декількох людей, один з них – наш, окремої колекції в нього немає, що робити (на прикладах)?

Наприклад, наш науковець **Мезенцев Микола Вікторович.** Його публікація попала до колекції документів російського науковця:

<https://www.webofscience.com/wos/author/record/25456652>

Посилання на його публікацію (афіліація у публікації вказана):

<https://www.webofscience.com/wos/woscc/full-record/WOS:000571406500077>

Який алгоритм дії у таких випадках? Як йому створити свій авторський профіль та заклеймити свою статтю?

Якщо в науковця є 1 публікація, індексована **WoS,** він її знайшов у **WoS СС**, що робити далі? Як позначити статтю, як свою? Спочатку створити профіль, потім її додавати чи можна якось по-іншому.

#### **C** Clarivate

### **Тест на уважність**

![](_page_33_Picture_11.jpeg)

#### **Власник профілю може видалити все**

![](_page_34_Picture_11.jpeg)

### **Метрики**

Абсолютні показники Абсолютні показники

- Кількість статей (Number of Web of Science Documents) – *показник наукової продуктивності*
- Сумарна цитованість (Times Cited) *показник наукового авторитету чи впливовості* лише в рамках визначеної області
- Середня цитованість (Citation Impact), середня кількість цитувань однієї публікації – *показник наукової ефективності* лише в рамках *тієї ж предметної області*

### **Індекс Гірша (h-index)**

![](_page_36_Picture_1.jpeg)

![](_page_36_Picture_2.jpeg)

*Hirsch JE, PNAS, 2005*

*For the few scientists who earn a Nobel prize, the impact and relevance of their research is unquestionable. Among the rest of us, how does one quantify the cumulative impact and relevance of an individual's scientific research output?*

- *h*-індекс науковця, що опублікував *N* статей, дорівнює *h*, якщо:
	- *h* його статей отримали **не менше** *h* цитувань
	- інші *N–h* його статей **не більше** *h* цитувань

![](_page_36_Picture_158.jpeg)

### **Author Impact Beamplots**

![](_page_37_Figure_1.jpeg)

**PUBLICATIONS** 

**AUTHOR IMPACT BEAMPLOT** 

Each purple point on the beamplot represents an article. Its position shows its year of publication (y-axis) and its citation percentile (x-axis).

Hover over a publication(s) to see the publication information. Articles published in the current year are not plotted in the beamplot.

 $\blacksquare$  Two publications

O One publication

How to read this beamplot

The annual median shows you the average citation percentile of all publications from the same year.

Annual percentile median ∩

The grey dashed line shows the overall citation precentile median of all publications in the beamplot. -----------------

For more information, visit our help page on Beamplots. [2]

Запропоновані Lutz Bornmann та Werner Marx 2014

### **Ваша стаття** *vs* **інші статті за такою ж темою опубліковані в цьому ж році**

![](_page_38_Figure_1.jpeg)

### **Ваші статті за певний рік**

![](_page_39_Figure_1.jpeg)

### **Прочитати**

![](_page_40_Figure_1.jpeg)

#### **Percentiles**

**Because citation distributions** are strongly skewed, percentiles provide a good measure of central tendency.

90%+

score means that a paper is among the 10% most cited in the field

When comparing citation counts, it is important to account for variation in how citations accumulate across different fields. Differences in the volume of papers published, the average number of references made (citation density) and the tendency to cite older or more recent work all affect the rate at which citations accrue. Hence, it is common for bibliometric indicators to account for these differences using normalization - the comparison of citation counts to a reference set (or benchmark) that is based on:

· Papers published in the same year

Using a reference set enables comparisons of citation counts across disciplines. However, the underlying skewness in the distribution of citations is also a problem. Many papers are never cited, most will only collect a few and a very small number will gather hundreds and perhaps thousands of them. This skew means traditional measurements. such as the mean or median, do not accurately convey the average (central tendency) because the data are not normally distributed.

A simple way to address this problem is to use percentiles instead of the raw citation counts. We illustrate this in Figure 2 where the distribution of citation counts is shown for organic

Figure 2: Citation counts (purple, left axis) for 19,264 articles published in organic chemistry in 2015 and their corresponding percentile values (crimson, right axis)

![](_page_40_Figure_10.jpeg)

chemistry articles published in

(left axis), the number of citations

received is plotted from 462 on the

way to 0 on the right and shows the

left (the highest citation count), all the

characteristic long-tail distribution. In

green (right axis), the corresponding

percentile is shown, starting on the left at 100 (for example, 100%

of other articles in the distribution

dropping regularly down to zero. The

figure highlights three points (30, 10 and 5 citations) to show percentile

values. The steps that become more

noticeable toward the right convey

the discrete drops in citation count,

articles that received just one citation.

with the final step denoting the

have a lower citation count) and

the Web of Science in 2015. In purple

https://img06.en25.com/Web/ClarivateAnalytics/%7B02253735-7ee0-4275-8f73- 55ed69f837ea%7D\_WS622456320\_Beamplots\_Whitepaper\_v4.pdf

### Web of Science<sup>"</sup>

Web Of Science CV Prepared on December 8th 2022

#### Iryna O Tykhonkova

https://www.webofscience.com/wos/author/rid/0-1697-2013 Web of Science ResearcherID: 0-1697-2013 ORCiD: 0000-0003-1115-3742

**Current affiliations:** 

- Institute of Molecular Biology and Genetics, National Academy of Sciences of Ukraine from 1999 until present
- Clarivate from 2016 until present
- Institute of Molecular Biology and Genetics, NAS of Ukraine from 1999 until present
- The National Academy of Sciences of Ukraine from 1999 until present

#### **Publications**

#### **PUBLICATION METRICS**

For manuscripts published from date range December 2017 - December 2022

### **Звернутися до тех підтримки**

https://support.clarivate.com/ ScientificandAcademicResearc h/s/Product-or-technicalquestion?language=en\_US

**C** Clarivate

 $\Box$ 

 $\odot$ 

 $\boldsymbol{\Theta}$ 

![](_page_42_Picture_2.jpeg)

### https://support.clarivate.com/ScientificandAcademicResearch/ Тех підтримка s/Product-or-technical-question?language=en\_US Clarivate Products & Services ▼ Who we serve  $\blacktriangleright$ Resources  $\blacktriangledown$ Contact us  $\overline{Q}$ Search our Knowledge Base Support Select Your Product v **Account Services** Call Us **Product or Technical Question** \* First name \* Last name \* E-mail

### **Звернутися до тех підтримки**

#### Clarivate

![](_page_44_Picture_39.jpeg)

https://support.clarivate.com/ScientificandAcademicResearch/ s/Product-or-technical-question?language=en\_US

#### Clarivate

Products & Services ▼

Resources  $\blacktriangledown$ 

Who we serve  $\blacktriangleright$ 

**Довідка** http://webofscience.help.clarivate.com/en-us/Content/wosresearcher-profile-adding-removing-publications.html

![](_page_45_Picture_15.jpeg)

![](_page_46_Picture_0.jpeg)

![](_page_47_Picture_0.jpeg)

![](_page_47_Picture_1.jpeg)

and more.

відкрита база даних вчених

Можна показати:

місце роботи, науковий ступінь, проф. діяльність, гранти тощо

Записи можуть створюватись як окремими особами так і організаціями

«Рівень відкритості інформації» контролюється науковцем

#### **Реєстрація** https://orcid.org/

![](_page_48_Picture_26.jpeg)

Create your ORCID iD This is step 1 of 3

Per ORCID's terms of use, you may only register for an ORCID iD

for yourself. Already have an ORCID ID? Sign In

### Як вас бачать інші

![](_page_49_Picture_7.jpeg)

### **Заповніть, зверніть увагу на рівень відкритості**

![](_page_50_Picture_1.jpeg)

### **Додайте публікації**

![](_page_51_Picture_8.jpeg)

#### **Link works**

### **CrossRef export**

Search and Link wizards are our recommended way to populate your record. They make adding works, funding and peer reviews simple and save you time over updating your record manually. Select a platform from the list below to start linking items to your record.

More information about linking works to your ORCID record

#### Available Search & Link wizards (16)

![](_page_52_Picture_78.jpeg)

#### Airiti

Enables users to import metadata from Airiti, including journal papers, proceedings, dissertations, and books. Scholars can e... Show more

#### **BASE - Bielefeld Academic Search Engine**

BASE is one of the world's most voluminous academic search engines. It searches metadata about more than 100 million document... Show more

#### **Crossref Metadata Search**

Import your publications from Crossref's authoritative, publisher-supplied metadata on over 70 million scholarly journal and ... Show more

#### **DOE / OSTI**

Search over 3 million energy and basic science research result records from the US Department of Energy (DOE) and predecessor... Show more

#### **DataCite**

Enable the DataCite Search & Link and Auto-Update services. Search the DataCite Metadata Store to find your research datasets... Show more

#### **Deutsche Nationalbibliothek (DNB)**

Search the catalogue of the German National Library (DNR) by your name and link your publications to your ORCID

![](_page_52_Picture_18.jpeg)

 $\overline{\phantom{a}}$ 

### **Краще поставити лише прізвище**

![](_page_53_Picture_1.jpeg)

### **CrossRef**

![](_page_54_Picture_36.jpeg)

sure you want to add this work to your ORCID record?

 $N$ o

Yes

**D** ADD TO ORCID

on pages 040

, M. M. Pyrlya,

58

### Abo sa doi

![](_page_55_Picture_1.jpeg)

 $\Box$ 

#### Digital Object Identifie

![](_page_55_Picture_3.jpeg)

#### https://doi.org/10.13140/2.1.1294.6726

И.А. Тихонкова, канд. биол. наук Старш. науч. сотр. Института молекулярной биологии и генетики НАН Украины **DOI (DIGITAL OBJECT IDENTIFIER) -**ОБЯЗАТЕЛЬНЫЙ ЭЛЕМЕНТ СОВРЕМЕННОГО НАУЧНОГО ИЗДАНИЯ Появление IT технологий и Интернета коренным образом изменили не только издательский процесс, но и методологию поиска научной информации. Несмотря на наличие у большинства научных изланий собственных веб-сайтов часто возникают сложности с поиском конкретной публикации. В конце 1990-х годов было предложено использовать doi (digital object identifier) идентификатор цифрового объекта для создания постоянных гиперссылок, которые бы работали (приводили нас к искомым веб-страницам) даже при изменении структуры сайта. За эти голы ланный индекс стал широко использоваться как научными изданиями, так и учеными, а дополнительные возможности, которые предлагаются фирмой CrossRef становятся обязательными лля журналов высокого уровня. К сожалению, на сеголняшний день doi имеют лишь два украинских журнала, еще у нескольких он предоставляется для переводных версий журналов, переиздающихся за рубежом. Целью данной статьи является ознакомление с возможностями doi и других приложений CrossRef и практические рекомендации для журналов как получить данный индекс.

Как известно, каждое исследование начинается с детальной проработки литературы по интересующей тематике. В "доинтернетовскую эпоху" в библиотечный день ученый отправлялся в библиотеку, просматривал каталоги новых поступлений, в заинтересовавшей его статье обрабатывал списки использованной литературы, после чего начинал поиски первоисточников. которые, зачастую, были достаточно трудоемкими, а ожидание журнала с нужной статьей занимало дни или недели. Интернет коренным образом изменил поиск научной информации, но попрежнему существуют некие подводные камни, о которых необ-

# **ResearchGate**

![](_page_56_Picture_1.jpeg)

### Вступ

#### **ABOUT RESEARCHGATE**

### We exist to empower researchers.

ResearchGate

About Us

We started ResearchGate in 2008 to address the problems we saw in the way science is created and shared. Our mission is to connect the world of science and make research open to all. The 20 million researchers in our community come from diverse sectors in over 190 countries, and use ResearchGate to connect, collaborate, and share their work.

![](_page_58_Picture_0.jpeg)

# **Google Scholar**

![](_page_59_Picture_1.jpeg)

### **Вступ**

#### History [edit]

Google Scholar arose out of a discussion between Alex Verstak and Anurag Acharya.<sup>[6]</sup> both of whom were then working on building Google's main web index.<sup>[7][8]</sup> Their goal was to "make the world's problem solvers 10% more efficient"<sup>[9]</sup> by allowing easier and more accurate access to scientific knowledge. This goal is reflected in the Google Scholar's advertising slogan – "Stand on the shoulders of giants" – taken from a quote by holy Bernard of Chartres and is a nod to the scholars who have contributed to their fields over the centuries, providing the foundation for new intellectual achievements.

Scholar has gained a range of features over time. In 2006, a citation importing feature was implemented supporting bibliography managers (such as RefWorks, RefMan, EndNote, and BibTeX). In 2007, Acharya announced that Google Scholar had started a program to digitize and host journal articles in agreement with their publishers, an effort separate from Google Books, whose scans of older journals do not include the metadata required for identifying specific articles in specific issues.<sup>[10]</sup> In 2011, Google removed Scholar from the toolbars on its search pages,<sup>[11]</sup> making it both less easily accessible and less discoverable for users not already aware of its existence. Around this period, sites with similar features such as CiteSeer, Scirus, and Microsoft Windows Live Academic search were developed. Some of these are now defunct; although in 2016, Microsoft launched a new competitor, Microsoft Academic.

A major enhancement was rolled out in 2012, with the possibility for individual scholars to create personal "Scholar Citations profiles", public author profiles that are editable by authors themselves.<sup>[12]</sup> Individuals, logging on through a Google account with a bona fide address usually linked to an academic institution, can now create their own page giving their fields of interest and citations. Google Scholar automatically calculates and displays the individual's total citation count, h-index, and i10index. According to Google, "three quarters of Scholar search results pages [...] show links to the authors' public profiles" as of August 2014.<sup>[12]</sup>

A feature introduced in November 2013 allows logged-in users to save search results into the "Google Scholar library", a personal collection which the user can search separately and organize by tags.<sup>[13]</sup> A metrics feature now supports viewing the impact of academic journals,<sup>[14]</sup> and whole fields of science, via the "metrics" button. This reveals the top journals in a field of interest, and the articles generating these journal's impact can also be accessed.

### **Google Scholar**

#### $\equiv$  Google Scholar

![](_page_61_Picture_2.jpeg)

 $\Box$ 

 $\Box$ 

![](_page_61_Picture_64.jpeg)

![](_page_61_Picture_4.jpeg)

 $\,>\,$ 

154

 $\overline{7}$  $\overline{5}$ 

60

30

 $\pmb{0}$ 

 $\mathsf{Q}$ 

### Додати

![](_page_62_Picture_1.jpeg)

 $\times$ 

![](_page_62_Picture_30.jpeg)

#### **Поєднати повтори**

![](_page_63_Picture_48.jpeg)

 $\times$ 

#### Merge duplicates

• Критерії та процедура відбору журналів до Web of Science Core Collection

2017

2017

2017

2017

2017

Select the best version of the article.

**| Тихонкова** 

 $\overline{1}$ 

6

### Вебінари

#### https://clarivate.libguides.com/europe/ukraine

![](_page_64_Picture_2.jpeg)

### **Корисні посилання**

![](_page_65_Picture_1.jpeg)

Clarivate.com

![](_page_65_Picture_3.jpeg)

<https://www.facebook.com/Ukr.Sci.Kit>

![](_page_65_Picture_5.jpeg)

You **Tube**  **https://clarivate.libguides.com/europe/ukraine**

youtube.com/channel/UCSMJ679M7c78lYA5eu41jYg

![](_page_65_Picture_8.jpeg)

![](_page_66_Picture_0.jpeg)

# Дякую

#### Тихонкова Ірина, к.б.н., ст дослідник

#### About Clarivate

Clarivate is the leading global information services provider. We connect people and organizations to intelligence they can trust to transform their perspective, their work and our world. Our subscription and technology-based solutions are coupled with deep domain expertise and cover the areas of Academia & Government, Life Sciences & Healthcare and Intellectual Property. For more information, please visit [clarivate.com](http://clarivate.com/)

#### © 2023 Clarivate

Clarivate and its logo, as well as all other trademarks used herein are trademarks of their respective owners and used under license.